**SPIS TREŚCI STRONA**

# **1. DANE TECHNICZNE .............................. 2 2. ŚRODKI BEZPIECZEŃSTWA .................. 2 3. POBIERANIE I INSTALACJA APLIKACJI .. 3 4. PODŁĄCZANIE ZESTAWU SMART KIT..... 3 5. REJESTRACJA UŻYTKOWNIKA.............. 4**

- **6. KONFIGURACJA SIECI .......................... 4**
- **7. KORZYSTANIE Z APLIKACJI .................. 8**
- **8. FUNKCJE SPECJALNE .......................... 9**

### **DEKLARACJA ZGODNOŚCI**

Niniejszym oświadcza się, że urządzenie SMART AC zgodne jest z podstawowymi wymaganiami i innymi stosownymi przepisami zawartymi w Dyrektywie 1999/5/WE. W razie pytań dotyczących deklaracji zgodności można skonsultować się ze sprzedawcą.

### **1. DANE TECHNICZNE**

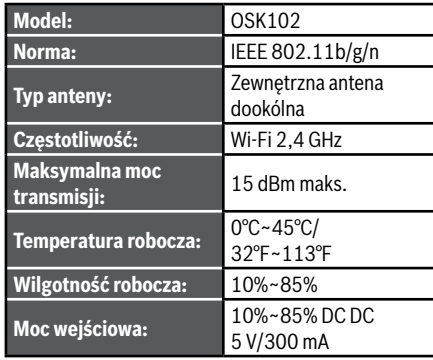

# **2. ŚRODKI BEZPIECZEŃSTWA**

 $\mathbf{\mathbb{Q}}$ 

 $\blacktriangle$ 

 $\mathbf{\mathbb{O}}$ 

**Kompatybilne systemy: iOS, Android.** (Zalecane: iOS 7.0, Android 4.0)

#### **UWAGA**

• W związku z możliwymi problemami ze zgodnością wyraźnie zastrzega się: nie wszystkie wersje systemów operacyjnych Android oraz iOS są kompatybilne z aplikacją. Firma nie ponosi odpowiedzialności za żadne komplikacje będące wynikiem tej niezgodności.

### **Bezpieczeństwo połączeń bezprzewodowych**

• Zestaw Smart kit obsługuje wyłącznie szyfrowanie WPA-PSK/WPA2-PSK oraz brak szyfrowania. Zaleca się stosowanie szyfrowania WPA-PSK/WPA2-PSK.

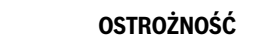

- Więcej informacji znajduje się na stronie internetowej serwisu.
- Do prawidłowego skanowania kodów QR konieczne jest posiadanie telefonu z aparatem o rozdzielczości co najmniej 5 mln pikseli.
- Stan sieci może czasami wymagać czasu na realizację żądań. W takich sytuacjach należy ponownie skonfigurować sieć.
- Stan sieci może czasami powodować upłynięcie czasu na realizację procesów sterowania. W takim przypadku dane wyświetlane w panelu oraz w aplikacji mogą się różnić – takie zjawisko jest normalne.

#### **UWAGA**

Firma nie ponosi odpowiedzialności za komplikacje i problemy spowodowane połączeniem internetowym, routerem W-Fi ani innymi urządzeniami. W celu uzyskania pomocy należy skontaktować się z dostawcą poszczególnych usług lub urządzeń.

## **3. POBIERANIE I INSTALACJA APLIKACJI**

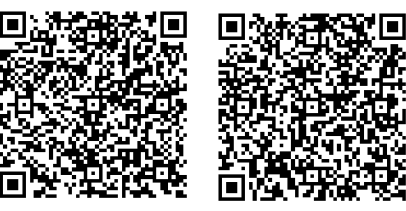

**Kod QR A Kod QR B**

# **OSTROŻNOŚĆ**

Kody QR A i QR B służą wyłącznie do pobierania aplikacji.

- Dla telefonów z systemem Android: zeskanować kod QR A lub otworzyć aplikację Sklep Play, a następnie wyszukać i pobrać aplikacie "Nethome Plus".
- Dla telefonów iPhone: zeskanować kod QR B lub otworzyć aplikację App Store, a następnie wyszukać i pobrać aplikacie "Nethome Plus".

### **2 | DANE TECHNICZNE POBIERANIE I INSTALACJA APLIKACJI | 3**

# **4. PODŁĄCZANIE ZESTAWU SMART KIT**

a. Usunąć zatyczkę ochronną urządzenia Smart kit.

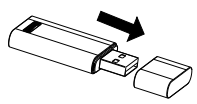

- b. Otworzyć panel przedni i włożyć urządzenie Smart kit do odpowiedniego złącza.
- c. Umieścić kod QR dołączony do zestawu Smart kit na bocznym panelu urządzenia, tak aby możliwe było wygodne skanowanie kodu za pomocą telefonu. Użytkownik może także zrobić zdjęcie kodu QR i zapisać je w pamięci telefonu.

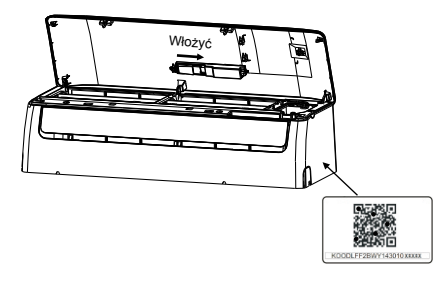

# **OSTRZEŻENIE**

Złącze to jest kompatybilne wyłącznie z urządzeniem Smart kit dostarczonym przez producenta.

# **5. REJESTRACJA UŻYTKOWNIKA**

- Należy upewnić się, że urządzenie mobilne jest połączone z routerem Wi-Fi. Przed przystąpieniem do rejestracji użytkownika i konfiguracji sięci należy także podłączyć router Wi-Fi do Internetu.
- Zaleca się zalogowanie na skrzynkę poczty elektronicznej i aktywowanie rejestracji konta poprzez kliknięcie łącza na wypadek zapomnienia hasła.

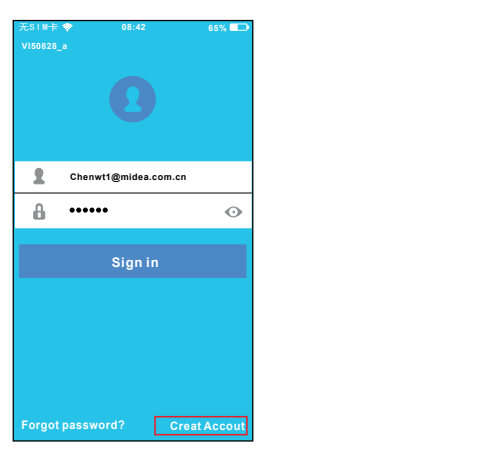

a. Kliknąć "Create Account" (Utwórz konto).

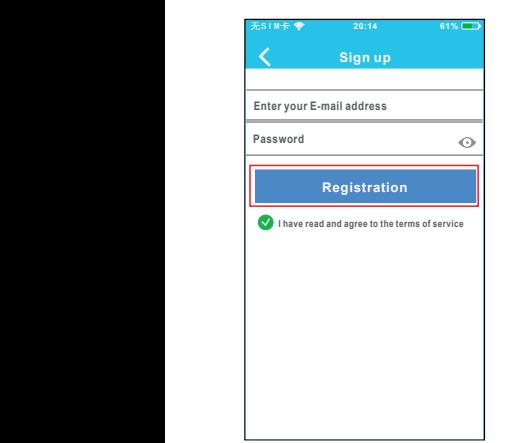

b. Podać adres e-mail oraz hasło, a następnie kliknąć "Registration" (Rejestracja).

# **6. KONFIGURACJA SIECI**

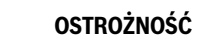

- Należy usunąć wszystkie zapisane w urządzeniu sieci, które znajdują się w pobliżu, i upewnić się, że telefon z systemem Android lub iOS jest połączony wyłącznie z siecią Wi-Fi, która ma zostać skonfigurowana.
- Telefon z systemem Android lub iOS musi posiadać prawidłowo funkcjonującą łączność Wi-Fi oraz być w stanie automatycznie połączyć się z domyślną siecią Wi-Fi.

#### **Przypomnienie:**

 $\blacktriangle$ 

Kiedy jednostka AC przejdzie w tryb "AP", nie będzie możliwe sterowanie nim za pomocą zdalnego sterownika klimatyzacji. Aby sterowanie było możliwe, należy najpierw zakończyć konfigurację sieci lub ponownie uruchomić jednostkę AC. Można także odczekać 8 minut, aż jednostka AC automatycznie wyjdzie z trybu "AP".

#### **6.1 Konfigurowanie sieci na urządzeniu z systemem Android**

- a. Upewnić się, że urządzenie mobilne jest **+ Add Device** podłączone do sieci bezprzewodowej, która ma być używana. Ważne jest, aby usunąć inne zapisane w urządzeniu sieci bezprzewodowe, które mogłyby wpływać na proces konfiguracji.
- b. Odłączyć zasilanie elektryczne jednostki AC.
- c. Podłączyć zasilanie elektryczne jednostki AC, a następnie nacisnąć przycisk LED (dezaktywacja/ aktywacja wyświetlacza) siedem razy w ciągu 3 minut.
- d. Oznaczenie "AP" widoczne na jednostce AC sygnalizuje, że tryb "AP" jest aktywny.
	- W przypadku niektórych jednostek AC krok  $(2)$ nie jest konieczny do uruchomienia trybu AP.

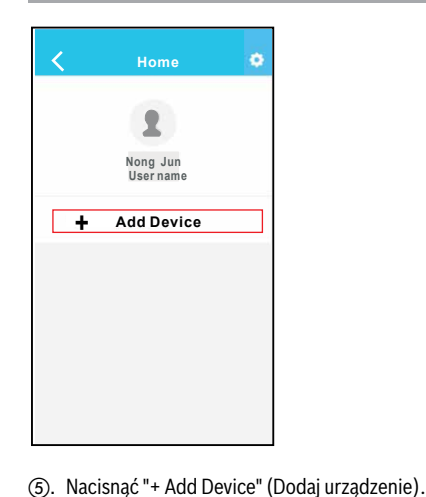

**61% QR Code** Picture

f. Zeskanować kod QR dołączony do zestawu Smart

无SIM卡 **or** 20:14

无SIM卡 **20:14**

**Align the QR code within the frame to scan**

**The first press of rest** 

**QR Code Pictures**

kit.

**The first press of restart**

**Align the QR code within the frame to scan**

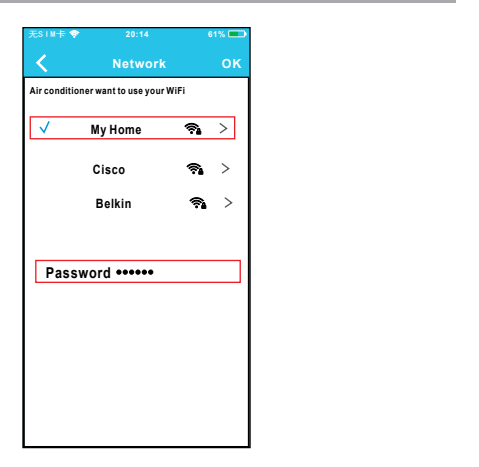

- g. Wybrać własną sieć Wi-Fi, na przykład My Home (ilustracja ma charakter poglądowy).
- **Network OK Home** h. Wprowadzić hasło do routera Wi-Fi i kliknąć OK.

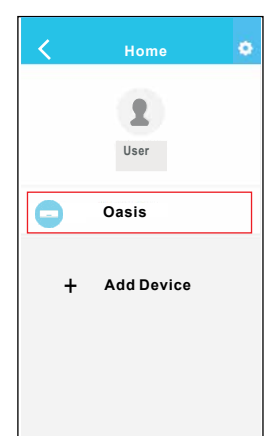

i. Konfiguracja powiodła się – urządzenie jest widoczne na liście.

#### **6 | KONFIGURACJA SIECI KONFIGURACJA SIECI | 7**

#### **6.2 Konfigurowanie sieci na urządzeniu z systemem iOS**

- a. Upewnić się, że urządzenie mobilne jest podłączone do sieci bezprzewodowej, która ma być używana. Ważne jest, aby usunąć inne zapisane **Home** w urządzeniu sieci bezprzewodowe, które mogłyby wpływać na proces konfiguracji.
- b. Odłączyć zasilanie elektryczne jednostki AC **Nong Jun** (dotyczy niektórych jednostek).
- c. Podłączyć zasilanie elektryczne jednostki AC, a następnie nacisnąć przycisk wyświetlacza cyfrowego lub przycisk "nie przeszkadzać" siedem razy w ciągu 3 minut.
- d. Oznaczenie "AP" widoczne na jednostce AC sygnalizuje, że tryb "AP" jest aktywny.

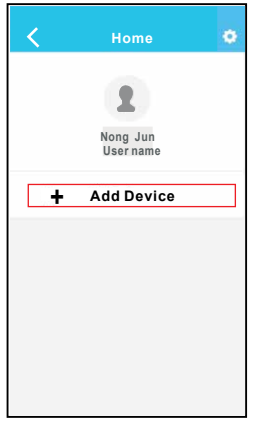

e. Nacisnąć "+ Add Device" (Dodaj urządzenie).

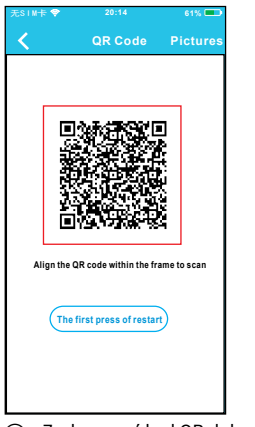

**kit. 2001** f. Zeskanować kod QR dołączony do zestawu Smart

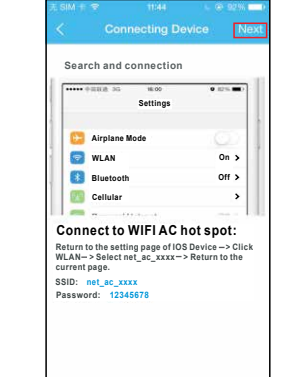

g. Przeczytać powyższe instrukcje i nacisnąć przycisk "Home" (Strona główna), aby powrócić do interfejsu urządzenia.

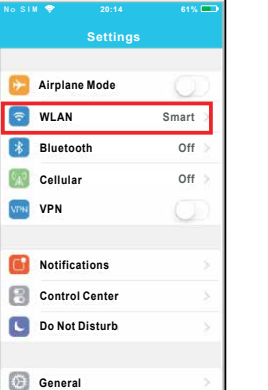

h. Otworzyć ustawienia i wybrać opcję WLAN/Wi-Fi.

No SIM **20:14 61%** No SIM **20:14 61% No SIM**  $\frac{1}{20}$  **20:14 Joining** "**net\_ac\_0010**" **.... Settings WLAN Settings WLAN Cancel Enter Password Join CHOOSE A NET WORK..... CHOOSE A NET WORK..... ASUS-5GX**  $970$ **ASUS-5GX Password ASUS-2.4GX ASUS-2.4GX bdptest1**  $a \in (i)$ **bdptest1 bdptest1-5G**  $\bullet \bullet$  (i) **bdptest1-5G**  $\mathbf{a} \in \mathbb{D}$ **HIWIFI-22EF60 HIWIFI-22EF60 Midea**  $a \in (i)$  $P \in (I)$ **midea\_fc\_6866 midea\_fc\_6866 MideaACIOT**  $a \approx 0$ **MideaACIOT**  $a \in C$ **net\_ac\_0010 net\_ac\_0010 zztest**  $H \approx 0$ 

i. Wybrać opcję: net\_ac\_XXXX.

**Joining** "**net\_ac\_0010**" **.... Joining** "**net\_ac\_0010**" **....** No SIM **20:14 61%**

No SIM **20:14 61%**

**Password**

**Cancel Enter Password Join Cancel Enter Password Join Password Password** 

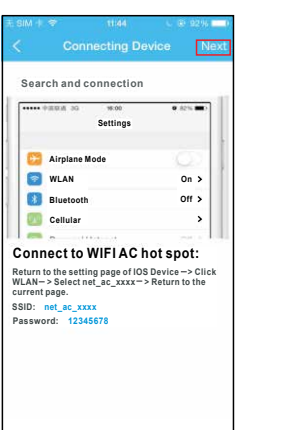

k. Powrócić do aplikacji i kliknąć przycisk "Next".

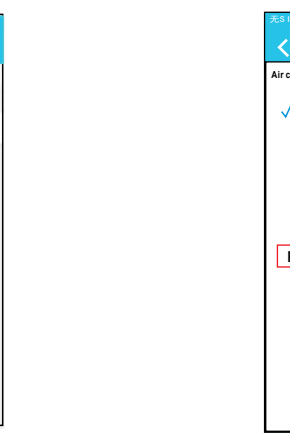

j. Wpisać domyślne hasło: 12345678, a następnie kliknąć "Join" (Dołącz).

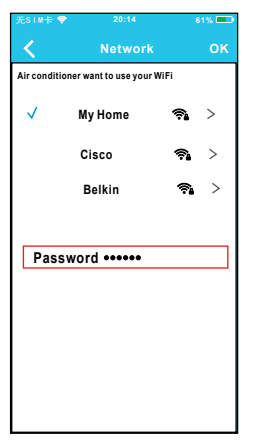

- l. Wybrać własną sieć Wi-Fi, na przykład My Home (ilustracja ma charakter poglądowy).
- m. Wprowadzić hasło do routera Wi-Fi i kliknąć OK.

wył.), 8<sup>o</sup>C Heat (Ogrzewanie do 8<sup>o</sup>C), Sleep (Sen),

**UWAGA**

Dotyczy funkcji: Timer on (Zegar wł.), Timer off (Zegar

**Sleep** powyżej funkcji, to nie będą one widoczne na liście

Jeżeli klimatyzator nie obsługuje wymienionych

**Check 8.1 Timer on (Zegar wł.)/Timer off (Zegar wył.)**

Użytkownik może określać godzinę uruchomienia lub wyłączenia jednostki AC o określonych porach

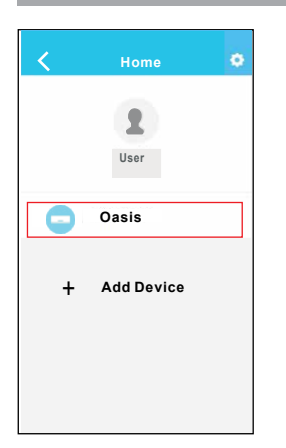

n. Konfiguracja powiodła się – urządzenie jest widoczne na liście.

#### **UWAGA**

 $\mathbf 0$ 

- Po zakończeniu konfiguracji aplikacja wyświetli na ekranie komunikat informujący o powodzeniu.
- W zależności od połączenia internetowego, status urządzenia może nadal być wyświetlany jako "offline". W takiej sytuacji należy przeciągnąć i odświeżyć listę urządzeń w aplikacji i sprawdzić, czy status urządzenia zmienił się na "online". **VI50828\_a** Użytkownik może też wyłączyć zasilanie elektryczne jednostki AC i włączyć je ponownie – po kilku minutach status urządzenia powinien zmienić się na "online".

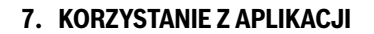

Przed rozpoczęciem korzystania z aplikacji do sterowania klimatyzatorem za pośrednictwem Internetu należy upewnić się, że zarówno urządzenie mobilne, jak i klimatyzator są podłączone do sieci internetowej. Następnie należy wykonać następujące kroki:

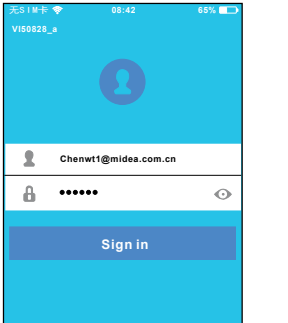

**Forgot password? Creat Accout**

a. Wpisać nazwę konta i hasło, a następnie kliknąć "Sign In" (Zaloguj).

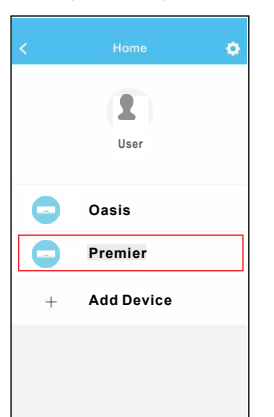

b. Wybrać klimatyzator w celu przejścia do głównego interfejsu sterowania.

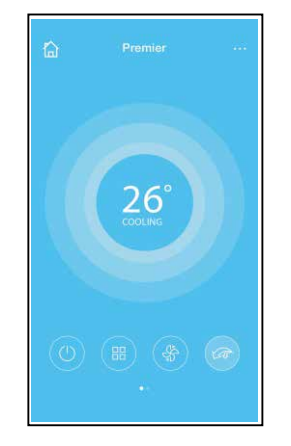

c. W tym interfejsie użytkownik może włączać i wyłączać klimatyzator, zmieniać tryb pracy, ustawiać temperaturę lub prędkość wentylatora oraz dostosowywać inne ustawienia.

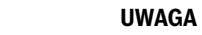

 $\mathbf{\mathbb{Q}}$ 

Niektóre funkcje dostępne w aplikacji mogą nie mieć zastosowania do danego klimatyzatora. Przykładowo: w celu uzyskania informacji na temat funkcji ECO, Turbo oraz ruchu żaluzji w prawo i lewo lub w dół i w górę (Swing), należy zapoznać się z instrukcją użytkownika danego klimatyzatora.

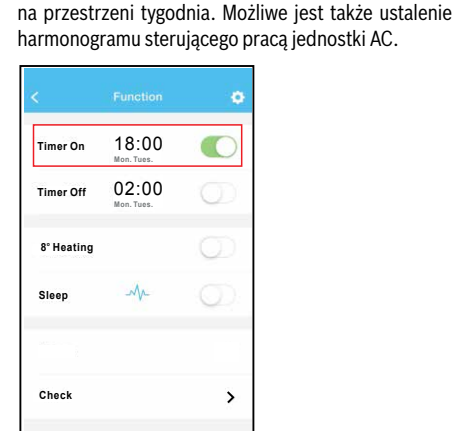

Check (Kontrola). **Timer Off**

**o 8 Heating**

funkcji.

02:00

**8. FUNKCJE SPECJALNE**

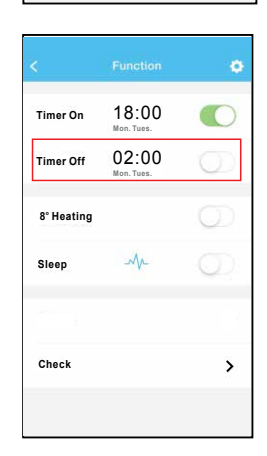

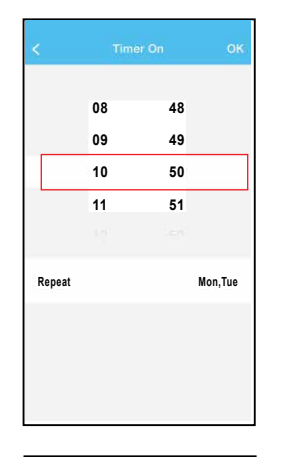

# **Monday**  $\bullet$  $\bullet$ **Tuesday Wednesday Thursday Friday Saturday Sunday**

### **8.2 8°C Heat (Ogrzewanie do 8°C)**

**Timer On Mon. Tues.** funkcja ta zapewnia ochronę mebli przed szkodami 18:00 8°C jednym kliknięciem. Pod nieobecność ludzi **Timer Off** 02:00 spowodowanymi mrozem. Użytkownik może włączyć funkcję ogrzewania do

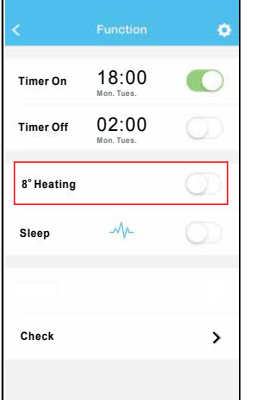

# **8.3 Sleep (Sen)**

Użytkownik może dostosować warunki snu do swoich potrzeb poprzez określenie temperatury docelowej.

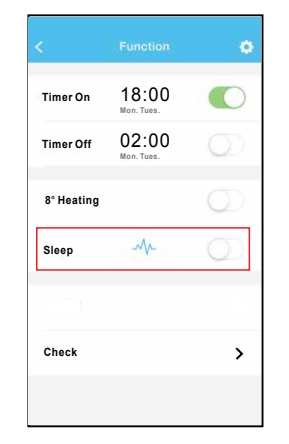

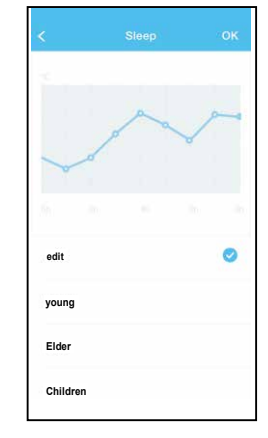

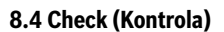

Dzięki tej funkcji użytkownik może szybko sprawdzić status pracy jednostki AC. Procedura pozwala na wyświetlenie prawidłowych i nieprawidłowych elementów oraz szczegółowych informacji.

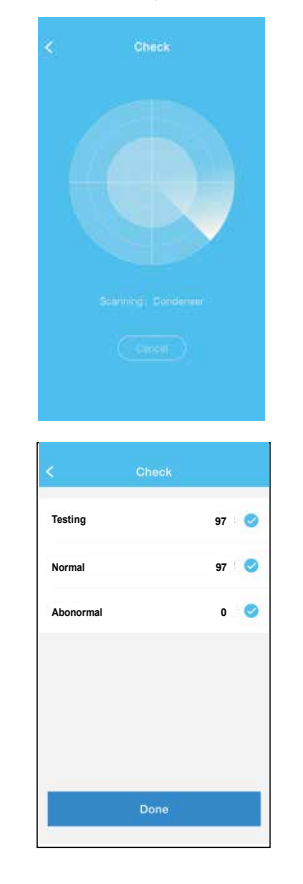

## **12 | FUNKCJE SPECJALNE UWAGI | 13**

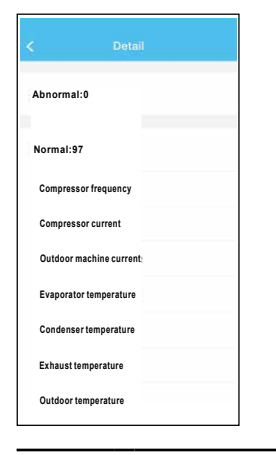

#### **UWAGA**

 $\overline{\mathbb{Q}}$ 

Firma nie ponosi odpowiedzialności za komplikacje i problemy spowodowane połączeniem internetowym, routerem W-Fi ani innymi urządzeniami. W celu uzyskania pomocy należy skontaktować się z dostawcą poszczególnych usług lub urządzeń.

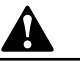

### **OSTROŻNOŚĆ**

- Urządzenie zgodne jest z częścią 15 przepisów FCC i RSS 210 dotyczących przemysłu i nauki (Kanada). Pracy urządzenia dotyczą dwa następujące warunki: (1) urządzenie nie może powodować szkodliwych zakłóceń oraz (2) urządzenie musi odbierać wszelkie zakłócenia, w tym również zakłócenia powodujące niepożądane działanie.
- Urządzenie używać należy wyłącznie w sposób zgodny z dołączoną instrukcją obsługi. Urządzenie jest zgodne z ograniczeniami FCC oraz IC dotyczącymi narażenia na promieniowanie, ustanowionymi dla niekontrolowanego środowiska. Aby uniknąć ryzyka przekroczenia ograniczeń FCC i IC dotyczących narażenia na promieniowanie o częstotliwości radiowej, podczas normalnej pracy antena powinna być oddalona od osób o co najmniej 20 cm.
- Jakiekolwiek zmiany lub modyfikacje nieautoryzowane przez stronę odpowiedzialną za zgodność mogą pozbawić użytkownika prawa do obsługi urządzenia.